Android Platform to introduce and use of guidance

Product Name: Smart Phone Product Model: Silver Q

| How Introduction 5 -                                                                                     |
|----------------------------------------------------------------------------------------------------|
| Introduction phone keys 5 -                                                                              |
| Introduction widgets 5 -                                                                                 |
| Information Function 6 -                                                                                 |
| Emoji Keyboard9-                                                                                         |
| Contact Features 10 -                                                                                    |
| Call History Features 13 -                                                                               |
| Dail and caller ID display12-                                                                            |
| Paste the text / copy Features 15 -                                                                      |
| E-mail Features 17 -                                                                                     |
| Desktop Features 19 -                                                                                    |
| New lock screen and color schemes16-                                                                     |
| Wallpapers17-                                                                                            |
| Application packet 19 -                                                                                  |
| Full Screen Function19-                                                                                  |
| Wireless Printing Function20-                                                                            |
| Bluetooth Function 24 -                                                                                  |
| Wifi Features 26 -                                                                                       |
| Flight mode Function 26 -                                                                                |
| Black unlock 27 -                                                                                        |
| Restore to factory default 28 -                                                                          |
| Storage Settings 29 -                                                                                    |
| <b>o o</b>                                                                                               |
| GPS Settings 30 -                                                                                        |
|                                                                                                    |
| GPS Settings 30 -                                                                                        |
| GPS Settings 30 -<br>English language switching phone 30 -                                               |
| GPS Settings 30 -<br>English language switching phone 30 -<br>Replacement mobile phone input method 32 - |

# CONTENTS

# Q/A - 36 -

| 1. How to turn off the software running in the background too much 36 -             |
|-------------------------------------------------------------------------------------|
| 2. How to quickly set up Email 36 -                                                 |
| 3. How do I view the capacity of SD card case 37 -                                  |
| 4. How to save electricity Andy 5EI 37 -                                            |
| 5. How Andy 5EI lock screen, to prevent others from using 37 -                      |
| 6. Why does not the USB data cable links your computer 37 -                         |
| 7. How to install a program on a non-Android Market 37 -                            |
| 8. In browsing the web or other applications, how to switch to other applications - |
| 37 -                                                                                |
| 9. How to enter the silent mode quickly 37 -                                        |
| 10. How to forward SMS / MMS 37 -                                                   |

| 11. how to paste and copy text 37 -                                               |
|-----------------------------------------------------------------------------------|
| 12. In the phone program group is installed too many applications, how to solve - |
| 38 -                                                                              |
| 13. Contacts are sorted, can change 38 -                                          |
| 14. Contacts whether to support the group 38 -                                    |
| 15. contacts and SMS storage capacity limits the number of 38 -                   |
| 16. How to set the SD card, personalized ring tones 38 -                          |
| 17. How to sync the phone contacts to the original Andy 5EI 38 -                  |
| 18. How to use the Andy 5EI access Wifi (WLAN) 38 -                               |
| 19. How to Find Contact 38 -                                                      |
| 20. how to download applications for the Andy 5EI 38 -                            |
| 21. What are commonly used android forum 39 -                                     |
| 22. How do I delete the downloaded software 39 -                                  |
| 23. How to view mobile phone version information 39 -                             |
| 24. How do I copy SIM card contact information 39 -                               |
| 25. why the message has a different time and date display 39 -                    |
| 26.Andy 5EI whether to support the Java 39 -                                      |
| 27.How to open developer options 39 -                                             |

#### **Basic terms**

Root: Super Android system is the administrator user account, which has the authority to control the whole system, and only have the privileges to the original system can be refreshed for the revision of the various systems;

APK: Android application types, with the cab and the Windows Mobile platform, like exe files, the user can be installed directly;

Eclari : The name of one of the Android platform, version, and the corresponding version number is 5.1, omega use this version;

Webkit: Core Android platform, browser, and now Apple's Safari, Google's Chrome and FireFox are using this kernel as a web page rendering mechanism;

GPhone: To use Google Android mobile phone operating system developed collectively, omega, etc.;

ActiveSync: Push email solution to support Microsoft proprietary technology, pre-primary mailbox servers at Microsoft (Exchange server) to provide support, and now Google's Gmail also provided support

#### How Introduction

#### Introduction phone keys

Menu button: Click on the program display the corresponding menu item, the user can choose the corresponding sub-menu functions;

Home button: Click on the background into the current application will, and enter the main interface; Note that using this key will not really exit the application, the application will continue to run in the background;

Back button: Click to fall back to previous step of the operation of the interface;

#### Introduction widgets

1, long press the space of the idle -choose widgets ,add widgets to the main screen: in the widgets interface - > Long press a widget can add to the main screen

2, change the position of widgets: in the main interface, Long press a widget, sliding the widget can change the position of the widget in the main screen

3. Delete widgets: in the main interface, Long press a widget, the top of the main screen will be delete ", sliding the widget to delete , when there is red ", can let go, the widget is deleted

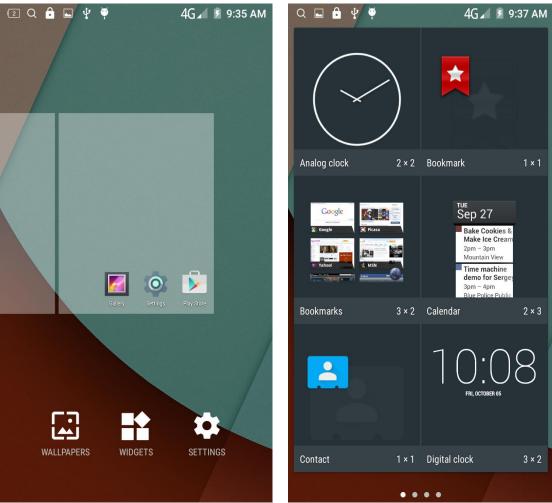

## **Information Function**

To sort the information by contacts, the conversational arrangement, user understanding of the history of the entire communication information, information sorted according to first contacts, including contact name for the first numbers, then letters (A-Z)

| Q 🖬 🕻 | à ⊈ ♥        | 4G.       | 🖌 🖻 9:39 AM |
|-------|--------------|-----------|-------------|
| Conta | icts         | <b>\$</b> | Q :         |
| FA    | /ORITES      | ALL COI   | NTACTS      |
| ME    | Set up my pi | rofile    |             |
| С     | Cry gy       | vy        |             |
| н     | н            |           |             |
| J     | J jjmgm      | ıg        |             |
|       | јурур        | )         |             |
| Μ     | M mjjtgt     | t         |             |
| Z     | Zrs Zrs      |           |             |

#### Send MMS

New information - "click \_\_\_\_\_, add "function - " to select the desired additional

content;

New information-click the menu button -add theme

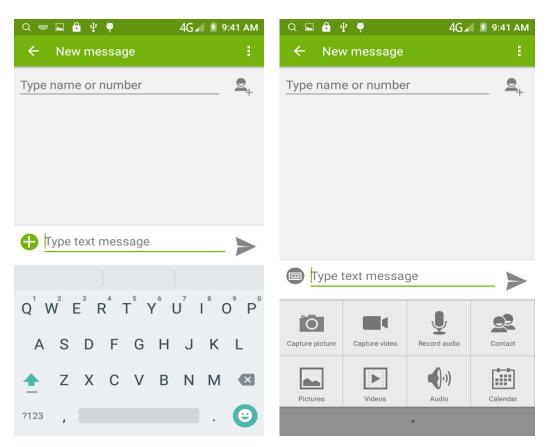

#### Replacement SMS reminder tone

Access to the information interface - "click the menu button, select "Settings "function ,select "Notifications "function ,Then select "sound.

| λ 🖬 🔒 ψ 🏺                                      | 4G⊿ 💈 9:41 AM | Q 🖬               | 🔓 🜵 🏺                                        | 4G∡     | 9:41 AN |
|------------------------------------------------|---------------|-------------------|----------------------------------------------|---------|---------|
| ← Settings                                     |               | ÷                 | Notification Set                             | tings   |         |
| SMS Enabled<br>Touch to change your default SM | ЛS app        |                   | fication settings                            |         | -       |
| Text Message(SMS)                              |               | Mes               | ssage notifications                          |         |         |
| Multimedia Message(MMS)                        |               | <b>Mut</b><br>Off | te                                           |         |         |
| Notifications                                  |               | Sou<br>Pixie      | i <b>nd</b><br>e Dust                        |         |         |
| General                                        |               |                   |                                              |         |         |
|                                                |               | Vibr<br>Vibr      | rate<br>ate when notifications re            | eceived |         |
|                                                |               |                   | oup notification<br>w popup for push notific | ations  |         |
|                                                |               |                   |                                              |         |         |
|                                                |               |                   |                                              |         |         |
|                                                |               |                   |                                              |         |         |
|                                                |               |                   |                                              |         |         |
|                                                |               |                   |                                              |         |         |

View the sender information

Access to the information screen - "Select the message - " click

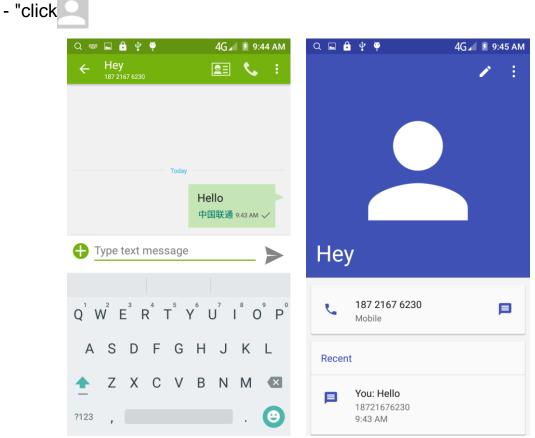

#### Forwards

Access to the information screen - "Select the message - "short press the message can display the message details" -Long press the Information, there shortcut keys - "select"Forward "function

| Q 🗖               | 🔒 🖞 🏺                |        | 4G∡          | 🖻 9:46 AM | Q ( | 🖬 🖻 🜵 🏺                | 4G⊿ 🖡 9:46 AM  |
|-------------------|----------------------|--------|--------------|-----------|-----|------------------------|----------------|
| ÷                 | Hey<br>187 2167 6230 |        | 23           | S. E.     | ÷   |                        | <b>2</b> = 📞 : |
|                   |                      |        |              |           |     |                        |                |
|                   |                      |        |              |           | F   |                        |                |
|                   |                      |        |              |           | I.  | Message options        |                |
|                   |                      |        |              |           | I.  | Сору                   |                |
|                   |                      |        |              |           | I.  | Forward                |                |
|                   |                      |        |              |           | I.  | Delete                 |                |
|                   |                      |        |              |           | I.  | Lock                   |                |
|                   |                      |        |              |           | I.  | View details           |                |
|                   |                      |        |              |           | I.  | Select text            |                |
|                   |                      | Today  |              |           | I.  | Save message to SIM ca | ard            |
|                   |                      | H<br>4 | li<br>中国联通 s | 0:46 AM 🗸 | Ŀ   | 4                      | □国联通 9:46 AM ✓ |
|                   |                      |        |              |           |     |                        |                |
| <b>•</b> <u>-</u> | ype text me          | ssage  |              | _ >       | •   | Type text message      | <b> </b>       |

#### View information details

Access to the information screen- "Select the message-" Long press the Information, there shortcut keys -"select View details "function

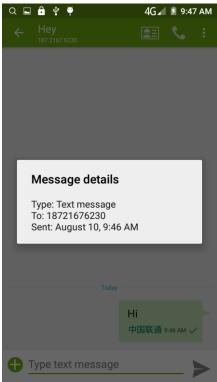

Access to the information screen - "Select the message - " Long press and Information, there shortcut keys - "select "Delete "function

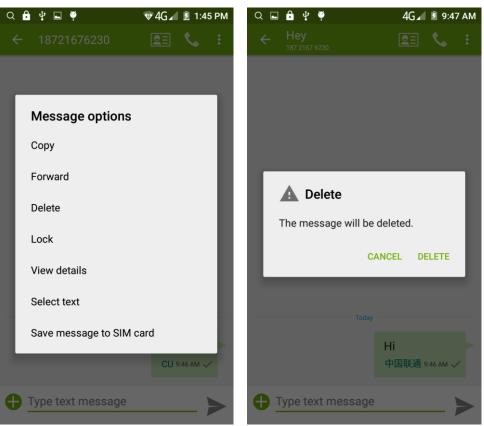

#### Emoji Keyboard

Support rich interesting Emoji input, and it can make your message more personal.

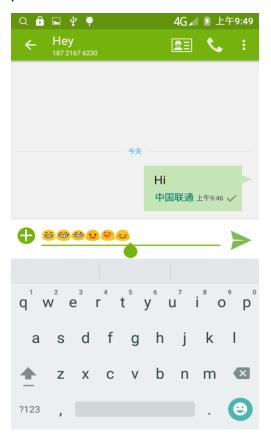

## **Contact Features**

contacts groups, contacts and favorites feature; Book description

By the first number, then sort the way English characters (A-Z)

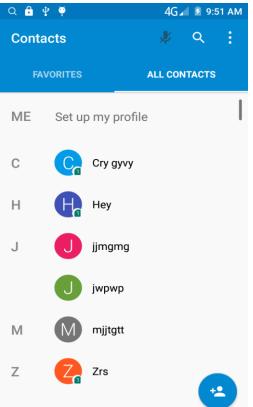

#### **Favorites Introduction:**

Included collection of contacts, and users often call the recent contact information, part of the overall fabric Top of the contact information for the user collection, lower often call into the system default contact information;

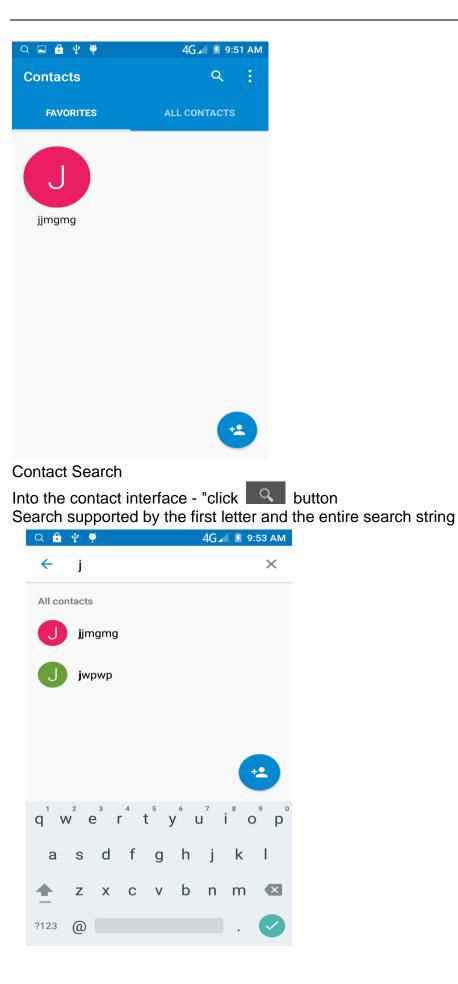

Import contact information methods using Bluetooth to achieve data synchronization MMX phone and the original binding, using Bluetooth to achieve synchronization of contacts;

# **Call History Features**

One by one to delete call records

Enter the call log interface - "Click the menu button –Select the delete Function- " Choose the delete call records- click ok button-"Click

choose the resources of the sim card" 4G 🖌 🖻 9:57 AM 🔍 🖬 🔒 🌵 🏺 Q 🔒 🖬 🌵 🏺 4G 🖌 🖻 9:57 AM  $\leftarrow$ History 4 1 selected . Î ALL Today 15887888787 Today  $\square$ ↗ 云南省玉溪市, 0 mins ago 中国联通 15887888787 • オ 云南省玉溪市, 0 mins ago 63876878 中国联通 ↗ 0 mins ago 63876878 中国联通 ↗ 0 mins ago 13088876848 中国联通 ↗ 广东省深圳市, 1 min ago 中国联通 13088876848 ↗ 广东省深圳市, 1 min ago jjmgmg 中国联通 ↗ Mobile, 3 mins ago 中国联通 jjmgmg ↗ Mobile, 3 mins ago 中国联通

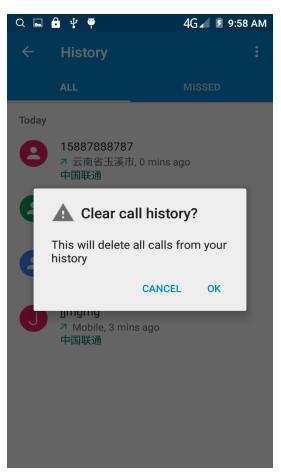

Contact information stored call records Enter the call log screen - "Select the Save call log - " click- "select "Add to Contacts "feature Or directly into the call log entry, -click button -select "Add to Contacts "feature.

| Q 🖬 (       | â <b>⊉ ♥</b>           | 4G 🖌 🖻 9:59 AM      | Q 🖬 | 🖻 🖞 🏺 🛛 4G 🖌 🖻 9:: | 59 AM |
|-------------|------------------------|---------------------|-----|--------------------|-------|
| +2          | Add to contacts        |                     | ÷   | Add new contact    | :     |
|             |                        |                     | Θ   | Phone contact 🔹    |       |
|             |                        |                     | •   | Name               | ~     |
|             |                        |                     |     | Phonetic name      | ~     |
| 0<br>0<br>0 | 112                    | ×                   |     | Nickname           |       |
|             | 1 2<br>ABC<br>4 5      | 3<br><sub>DEF</sub> | 0   | CHANGE             |       |
| F           | GHI JKL<br>7<br>PQRS 8 | MNO<br>9<br>WXYZ    | ₹.  | 112<br>Mobile •    | ×     |
|             | * 0,                   | #                   |     | Phone              |       |
|             |                        |                     |     | Home 🔻             |       |

#### Dail and caller ID display Features

New dial-up procedures will be according to your habits, automatic intelligent recommend commonly used contact, convenient to speed dial,Some well-known enterprises or service of the number of the caller, using Google's online database for matching automatically display name

| Q 🖬 🔒 🖞 🏺               | 4                | 4G 🛋 💈 10:00 AM |
|-------------------------|------------------|-----------------|
| Q Enter a r             | name or phone nu | mber 🚦          |
| SPEED DIAL              | RECENTS          | CONTACTS        |
| J                       | ÷                |                 |
| <b>jjmgmg</b><br>Mobile | *                |                 |
|                         |                  |                 |
|                         |                  |                 |
|                         |                  |                 |
|                         |                  |                 |
|                         |                  |                 |
|                         | (III)            |                 |

### Paste the text / copy Features

Into the input field - "input string, long press and enter the region, there shortcut keys - " select All " " cut All " ,"copy All","paste All"

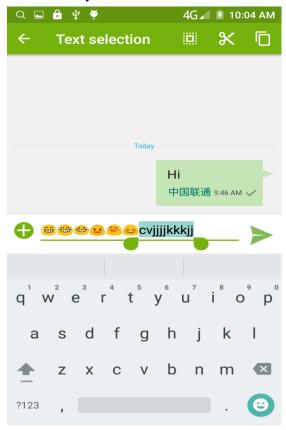

# E-mail Features

Configuring mail account

Enter the Program Group screen - "Select"Email"application -"Enter e-mail address and password

If the system automatically recognizes the mailbox information, will automatically configure; if the system does not recognize, will require users to type IMAP mailbox, or POP3, enter the appropriate configuration information. For example:

E-mail Address: 936877975@qq.com Password:

Configure multiple email accounts

Enter the Program Group screen - "Select"Email"application -" Click on the menu button-select setting function -select "Add Account"feature

| a App permission      |
|-----------------------|
| ← Settings            |
| Settings              |
| General settings      |
| General settings      |
| reacheng55555@163.com |
| + Add account         |
| Add account           |
|                       |
|                       |
|                       |
|                       |
|                       |
|                       |
|                       |
|                       |
|                       |
|                       |
|                       |
|                       |
|                       |
|                       |
|                       |
|                       |
|                       |

Delete email account

Enter the Program Group screen - Select"Settings" - Click "Accounts"-Then Click "IMAP", enter the account you log in.then remove account.

| S 4      | 🖬 🔒 🌖 🕈                                                 | 🕩 マ 3G 🖌 🗷 10:37 | ⊑ 🗿 ¥ 角 🗳 ♥                             | 🕩 🗢 3G 🚄 📱 10:37 |
|----------|---------------------------------------------------------|------------------|-----------------------------------------|------------------|
| ÷        | ІМАР                                                    | ۹ :              | ← Sync                                  | Cancel sync      |
| Accounts |                                                         |                  | reacheng55555@163.com                   | Remove account   |
| Ω        | reacheng55555@163.com<br>Last synced 7/15/2015 10:34 AM |                  | Email<br>Last synced 7/15/2015 10:34 AM | 2 2              |

Account settings Sync frequency, notifications, etc.

Email check frequency setting

Enter the Program Group screen - Select"Settings"application - Click on the menu button-select setting function –select account - " select I box check frequency "function

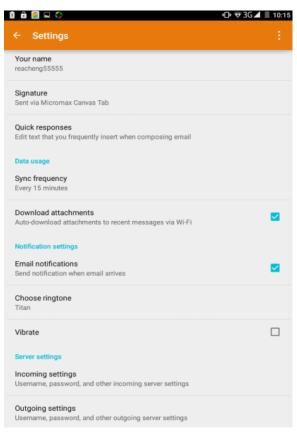

# **Desktop Features**

The common features into the desktop

Interface into the program group - "Select the desktop into the application -"long by application, the application will be placed to the desktop;

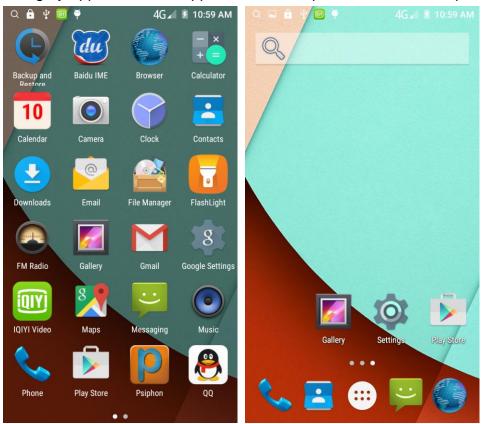

#### New lock screen and color schemes Function

Blue/green color design has changed into white/gray, more simple, the other ICONS style also further flattening,Also joined the translucent interface style, to ensure the status bar and the navigation bar can play better effect in application.

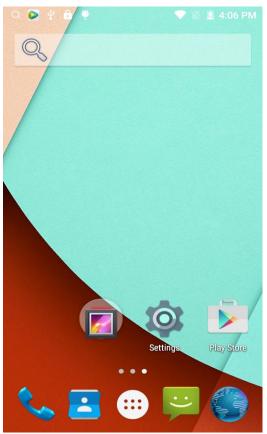

# Wallpapers

In the desktop space - the "long Click the desktop, the shortcut keys -"Select"Wallpaper"feature.

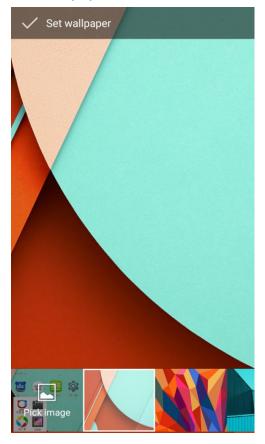

# **Application Packet**

In the desktop space – sliding the application to another application – click the application to open New Folder

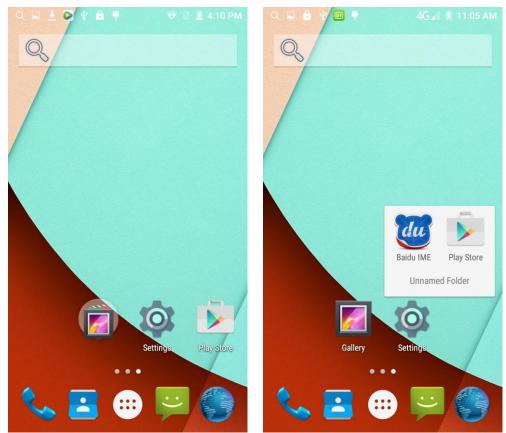

Change the folder name Open the folder on the desktop - " click Input box - Rename Folder

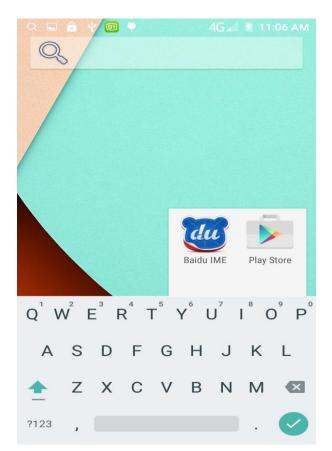

#### Add contacts to your desktop

In the widgets space -long press the contact widget -" choose a contact .for example the contact "Amma".

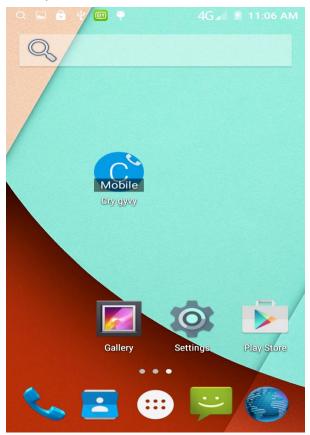

#### Add URL to the desktop

In the widgets space -long press the Bookmark widget -" choose a bookmark

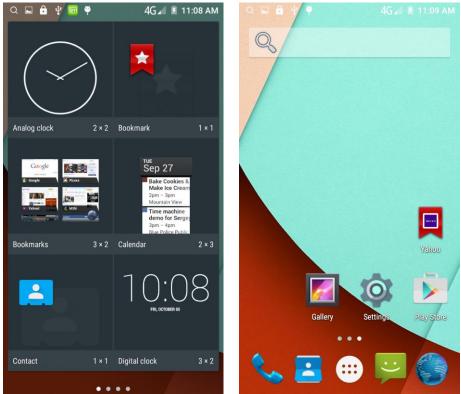

Add a playlist to your desktop

In the widgets space -long press the Music playlist widget -" Select a playlist (operation method and procedure as above)

Delete the contents of the desktop

Select the desktop content - then "Long press the icon - " into the remove icon to the lower right corner of the screen

#### **Full Screen Function**

Whether you are looking at the books, or use any application, you can easily

into the full screen mode

Chapter 1 THERE was no possibility of taking a walk that day. We had been wandering, indeed, in the leafless shrubbery an hour in the morning; but since dinner (Mrs. Reed, when there was no company, dined early) the cold winter wind had brought with it clouds so sombre, and a rain so penetrating, that further outdoor exercise was now out of the question. I was glad of it I never liked long walks, especially on chilly afternoons dreadful to me was the coming home in the raw twilight, with nipped fingers and toes, and a heart saddened by the chidings of Bessie, the nurse, and humbled by the consciousness of my physical inferiority to Eliza, John, and Georgiana Reed. The said Eliza, John, and Georgiana were now clustered round their mama in the drawing-room she lay reclined on a sofa by the fireside, and with her darlings about her (for the time neither guarrelling nor crying) looked perfectly happy. Me, she had dispensed from joining the group; saying, 'She regretted to be under the necessity of keeping me at a distance; but that until she heard from Bessie, and could discover by her own observation, that I was endeavouring in good earnest to acquire a more sociable and childlike disposition, a more attractive and sprightly manner- something lighter, franker, more natural, as it were- she really must exclude me from privileges intended only for contented, happy, little children.' 'What does Bessie say I have done' I asked.'Jane, I don't like cavillers or guestioners; besides, there is something truly forbidding in a child taking up her elders in that manner. Be seated somewhere; and until you can speak pleasantly, remain silent.' A small breakfast-room adjoined the drawing-room, I slipped in there. It contained a bookcase I soon possessed myself of a volume, taking care that it should be one stored with pictures. I mounted into the window-seat gathering up my feet, I sat cross-legged, like a Turk; and, having drawn the red moreen curtain nearly close, I was shrined in double retirement. Folds of scarlet drapery shut in my view to the right hand; to the left were the clear panes of glass, protecting, but not separating me from the drear November day. At intervals, while turning over the leaves of my book, I studied the aspect of that winter afternoon. Afar, it offered a pale blank of mist and cloud; near a scene of wet lawn and storm-beat shrub, with ceaseless rain sweeping away wildly before a long and lamentable blast. I returned to my book- Bewick's History of British Birds the letterpress thereof I

#### **Wireless Printing Function**

You can use Google Cloud Print to Print the photos, documents, or web pages."gallery-choose one picture -menu-print-set a google account -choose print /save as PDF"

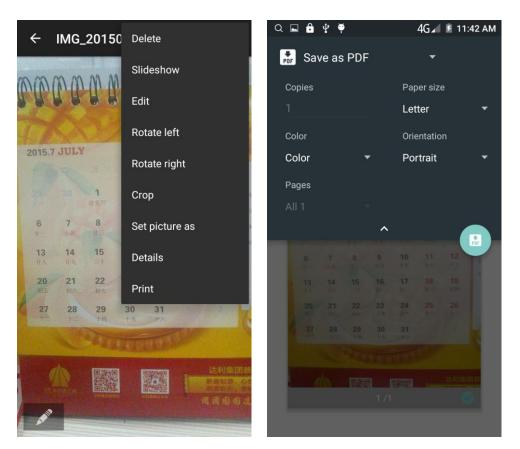

#### Bluetooth Function

Select "Settings" -" Select "Bluetooth"function

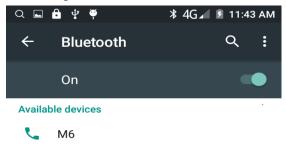

Vandroid is visible to nearby devices while Bluetooth settings is open.

#### Wifi Features

Select "Settings"-"Select Wi-Fi"- select "Add Network ", select the desired access APN

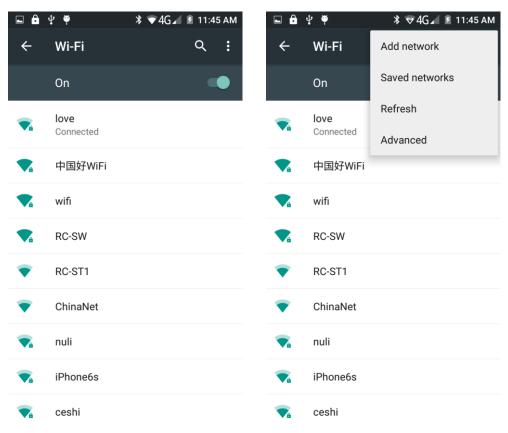

# Flight mode Function

Select "Settings"-"Select More"-" choose "Airplane Mode"function

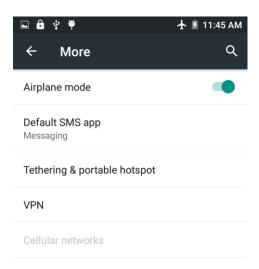

Or select the phone, "Off"button - "select the"Flight Mode "function

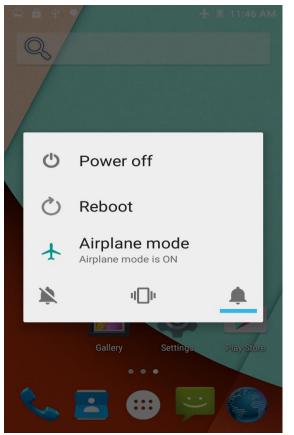

Black unlock Select "Settings"-"Select " security "-" Select the " Screen lock"-Pattern.

| 🖬 🔒 ψ 🏘                                       | 🖻 12:34 PM             | <b>■ @</b> ? ♥ <b>★</b> № 1 | 2:34 PM |
|-----------------------------------------------|------------------------|-----------------------------|---------|
| ← Security                                    | ঽ                      | ← Choose screen lock        | ۹       |
| Screen security                               |                        | None                        |         |
| Screen lock<br>Swipe                          |                        | Swipe                       |         |
| Owner info                                    |                        | Voice Unlock                |         |
| Smart Lock<br>To use, first set a screen lock |                        | Pattern                     |         |
| Encryption                                    |                        | PIN                         |         |
| Encrypt phone                                 |                        | Password                    |         |
| SIM card lock                                 |                        |                             |         |
| Set up SIM card lock                          |                        |                             |         |
| Passwords                                     |                        |                             |         |
| Make passwords visible                        |                        |                             |         |
| Device administration                         |                        |                             |         |
| ■ ● ♥ ♥ Choose your pattern Draw an unlock    | ★ 🖻 12:34 I<br>pattern |                             |         |
|                                               |                        |                             |         |
| • •                                           | ٠                      |                             |         |
|                                               |                        |                             |         |
| • •                                           | ٠                      |                             |         |
|                                               |                        |                             |         |
| • •                                           | ٠                      |                             |         |
|                                               |                        |                             |         |
|                                               |                        |                             |         |
| CANCEL                                        | CONTINUE               |                             |         |
|                                               |                        |                             |         |

# Restore to factory default

Select "Settings"-"Select"Backup&reset "-" select "Factory data reset"

| ⊑                                                                                             | 12:35 PM<br>Q | <ul> <li>■ ● ♥ ♥</li> <li>★ E 12:35 PM</li> <li>← Factory data reset</li> <li>Q</li> </ul>                              |
|-----------------------------------------------------------------------------------------------|---------------|----------------------------------------------------------------------------------------------------|
| Backup & restore                                                                              |               | This will erase all data from your phone's<br>internal storage, including:                                              |
| Back up my data<br>Back up app data, Wi-Fi passwords, and<br>other settings to Google servers |               | <ul> <li>Your Google account</li> <li>System and app data and settings</li> <li>Downloaded apps</li> </ul>              |
| Backup account<br>Need to set the backup account                                              |               |                                                                                                    |
| Automatic restore<br>When reinstalling an app, restore backed<br>up settings and data         | •             | To clear music, pictures, and other user<br>data, the internal storage needs to be<br>erased.<br>Erase internal storage |
| Personal data                                                                                 |               | Erase all the data on the internal storage, such as music or photos                                                     |
| DRM reset<br>Deletes all DRM licenses                                                         |               |                                                                                                    |
| Factory data reset<br>Erases all data on phone                                                |               |                                                                                                    |
|                                                                                               |               |                                                                                                    |
|                                                                                               |               | RESET PHONE                                                                                                    |

# **Storage Settings**

🖬 🔒 🖞 🏺 🛧 🖻 12:35 PM Q ÷ Storage Default write disk  $oldsymbol{O}$ Internal storage Internal storage Total space 2.91GB Available 1.72GB Apps (app data & media content) 0.89GB Cached data 8.99MB Internal storage

Select "Settings"-"Select"storage"

# **GPS Settings**

| Select "Settings"-"Select " location" |                                   |              |  |  |  |
|---------------------------------------|-----------------------------------|--------------|--|--|--|
| 🖬 🔒                                   | ⊈ ♥                               | 🛧 🖻 12:36 PM |  |  |  |
| ÷                                     | Location                          | ۹            |  |  |  |
|                                       | On                                |              |  |  |  |
| Mode<br>High ac                       | ccuracy                           |              |  |  |  |
| Recent location requests              |                                   |              |  |  |  |
| -                                     | Contacts<br>Low battery use       |              |  |  |  |
| ٩.                                    | Dialer<br>Low battery use         |              |  |  |  |
|                                       | Search Service<br>Low battery use |              |  |  |  |
| youku<br>优酷                           | 优酷<br>Low battery use             |              |  |  |  |
| Location services                     |                                   |              |  |  |  |
| 8                                     | Google Location Histo             | ry           |  |  |  |

# English language switching phone

Select "Settings"- "Language & input "-" Select " Language ", select English or other

| 🖬 中 🏺 🔹 🛧 🗷 12:36 PM<br>← Language & input 🔍                                                    | । ् र मा 🕞 🖻 🏺 🔍 र<br>र 🗧 Languages      | 🖻 🖹 5:52 PN |
|-------------------------------------------------------------------------------------------------|------------------------------------------|-------------|
| anguage<br>anguage<br>English (United States)                                                   | Android Keyboard (AOSP)                  |             |
| <b>Spell checker</b><br>Indroid Spell Checker (AOSP)                                            | Use system language Active input methods |             |
| Personal dictionary                                                                             | English (US)<br>English (India)          |             |
| <b>eyboard &amp; input methods</b><br>Current Keyboard<br>nglish (US) - Android Keyboard (AOSP) | English (UK)                             |             |
| ndroid Keyboard (AOSP)<br>nglish (US)                                                           | Afrikaans<br>Alphabet (QWERTY)           |             |
| eech<br>ext-to-speech output                                                                    | Arabic                                   | •           |
| oice Control                                                                                    | Armenian (Armenia)                       | •           |
| Nouse/trackpad                                                                                  | Azerbaijani (Azerbaijan)                 |             |

#### Input set

Select "Settings"- " Language & input "-click"Android Keyboard Settings" button

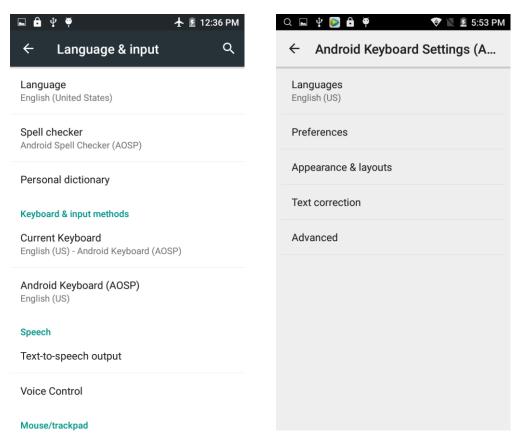

# Replacement mobile phone input method

Select "Settings"- " Language & input "- click"Swiftkey Keyboard " button

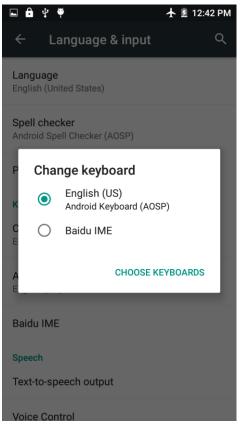

#### Android phone data cable links

Select "Settings"-"Select"Developer options"-"Check"USB debugging " Products installed on your computer drive, the link on the USB cable;

| <b>□                                     </b>                                 | 12:43 PM |  |  |  |  |
|-------------------------------------------------------------------------------|----------|--|--|--|--|
| ← Developer options                                                           | Q        |  |  |  |  |
| On                                                                            |          |  |  |  |  |
| Desktop backup password<br>Desktop full backups aren't currently protected    |          |  |  |  |  |
| Stay awake<br>Screen will never sleep while charging                          |          |  |  |  |  |
| Enable Bluetooth HCI snoop log<br>Capture all bluetooth HCI packets in a file |          |  |  |  |  |
| <b>OEM unlocking</b><br>Allow the bootloader to be unlocked                   |          |  |  |  |  |
| Process Stats<br>Geeky stats about running processes                          |          |  |  |  |  |
| Debugging                                                                     |          |  |  |  |  |
| <b>USB debugging</b><br>Debug mode when USB is connected                      |          |  |  |  |  |
|                                                                               |          |  |  |  |  |

Revoke USB debugging authorizations

# Introduce cross-screen display

Select "Settings"-""Display "When device is rotated" according to the phone automatically change the direction of rotation

| 🖬 🖻 🌵 🏺                                                           | 🛧 🖻 12:43 PM | 🖬 🔒 🜵 🏺                                                          | 💈 12:44 PM |
|-------------------------------------------------------------------|--------------|------------------------------------------------------------------|------------|
| ← Display                                                         | ۹            | ← Display                                                        | ۹          |
| Personalize                                                       |              | Wallpaper                                                        |            |
| MiraVision™<br>Display picture quality optimization               |              | Display<br>Brightness level                                      |            |
| Wallpaper                                                         |              | Adaptive brightness<br>Optimize brightness level for av<br>light | vailable   |
| Adaptive brightness Optimize brightness level for available light |              | Sleep<br>After 30 seconds of inactivity<br>Daydream<br>Off       |            |
|                                                                   |              |                                                                  |            |
| <b>Daydream</b><br>Off                                            |              | Rotate the contents of the                                       | screen     |
| Font size<br>Normal                                               |              | Stay in portrait view                                            |            |

#### **Browser Features**

Visit the website

Browser - "Click url input area "-" Enter the URL of web browsing-click

button

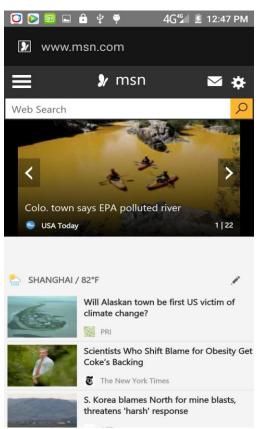

Download Web page images or other objects

Browser - "browse the web, long press on the picture, there shortcut keys, choose "Save Image "function

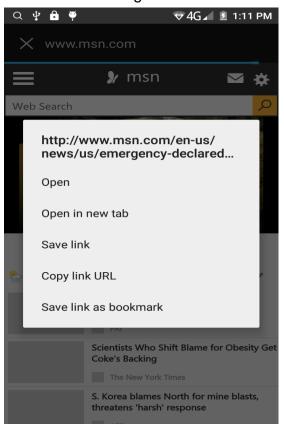

#### Browser settings / search page

Browser - "browse the web -"click "menu button",-select settings / find on page

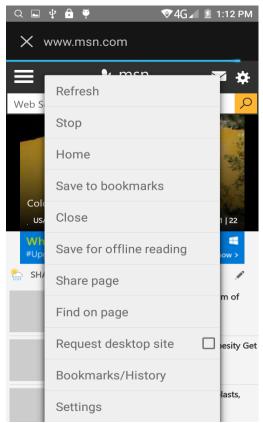

# Q/A

# 1. How to turn off the software running in the background too much

Download Advanced Task Manager Advanced Task Manager and select install, it can help you achieve, automatic end of the program services, to switch between programs, display memory information, exclusion list, an end of all widgets, fast uninstall program and other functions, To free up memory space, reducing the CPU's operation long pressure, increase speed, to extend the purpose of standby time.

#### 2. How to quickly set up Email

In the Android system, can automatically set the POP3 or IMAP e-mail most accounts, the e-mail application, directly enter the e-mail address and password, if not automatically fit in the mailbox, the mailbox will be required by user Server information. See details in front of the "E-mail Features" section.

#### 3. How do I view the capacity of SD card case

Select the "Settings"-Select Storage -select "SD card and phone memory", will see the current SD card capacity information phone

#### 4. How to save electricity omega.

First, reduce the screen brightness can be used in peacetime by reducing the brightness to reduce battery consumption, in the "Settings " in the "sound and display" found on "brightness", and then sliding scale in respect of the brightness can be set Android phones;

Close GPS global positioning, in the "Settings" and select "location services" -uncheck the following "Enable GPS satellite set" can be;

Usually if you do not use the Wi-Fi, Bluetooth headset can be improved by turning off these options to the standby time, turn off the WLAN search can save about 30% to 40% of standby time;

Usually close calls and text messages to remind vibration;

#### 5. How omega lock screen, to prevent others from using

In the "Settings", select " Security "and then select "screen lock""pattern", to set individual unlock pattern, to prevent strangers use or purpose of ensuring privacy of confidential documents.

#### 6. Why does not the USB data cable links your computer

Confirmed in the phone's "Settings"-""Developer options"-" in the "USB debugging"functionality check; also installed the correct USB driver

#### 7. How to install a program on a non-Android Market

Select "Settings"-"" Security ", the "unknown source "function check

# 8. In browsing the web or other applications, how to switch to other applications

If you need to open when browsing other applications, you can long press the Home key to achieving long task switch, long press return directly to the desktop (note that the system default task only last 6 months)

#### 9. How to enter the silent mode quickly

Long press the power key, and directly Into the pop menu to select the silent mode.

#### 10. How to forward SMS / MMS

Long press and Information applications in the information content of an item in the list, until the pop-up shortcut menu, select "Forward" can be realized.

#### 11. how to paste and copy text

Into the input field - "input string, long press and enter the region, there

shortcut keys - " select All " " cut All " ,"copy All","paste All"

# 12. In the phone program group is installed too many applications, how to solve

In the desktop space – sliding the application to another application – click the application to open New Folder

#### 13. Contacts are sorted, can change

Sort of way platform, the first number, then letters, then the Chinese way of sorting; the user can not set their own sort

#### 14. Contacts whether to support the group

In the contacts interface-select group

# 15. contacts and SMS storage capacity limits the number of

Platform reason, contacts and SMS storage for no clear limit value, depending on the size of the current mobile phone memory space

#### 16. How to set the SD card, personalized ring tones

In the SD card, are established "ringtones" (ringtones) "alarms" (alarm tone) "notifications" (SMS notification tone), the ring tones into a different folder, the phone can be automatically identified.

# 17. How to sync the phone contacts to the original omega

using Bluetooth the way, the two cellphone, sync contacts;

# 18. How to use the omega access Wifi (WLAN)

Wifi signal at the scene to ensure that the premise of the specific see "Wifi function "

# 19. How to Find Contact

Into the contact interface, select the "Search"menu, you can search for contacts, you can use the first letter of query letters;

# 20. how to download applications for the omega

1) Visit Google Market http://www.android.com/market/; need to pay to download some software;

2) third-party sites, access to applications, such sites are:

http://www.waptw.com/ http://android.sj.91.com/list/rjyxhj.shtml .....

More downloaded software will be installed in the SD card and some software may vary depending on operating system version, network access nodes, size or other reasons can not be used.

#### 21. What are commonly used android forum

http://www.waptw.com/ http://sj.91.com/ http://www.android123.com/ http://www.android86.com.cn/ http://www.androidin.net/bbs/index.php http://bbs.zhiqi.com.cn/forum-33-1.html http://www.androidin.net/bbs/ http://www.hiapk.com/bbs/

#### 22. How do I delete the downloaded software

"Settings" - ""Manage app"-"Select the application to be deleted

#### 23. How to view mobile phone version information

"Settings" - "" About phone "mobile phone version information can be obtained, including the Android version, Linux version, software version, hardware version, etc.

#### 24. How do I copy SIM card contact information

Into the Contacts application, click the menu button, select "Import Contacts", then you can see the SIM card contacts, if only to import one, you can click an item. If all the import needs to long press the menu key, select Import to import all.

#### 25. why the message has a different time and date display

Message displayed on the principle that the display of the day time and date have shown that non-day

#### 26. omega whether to support the Java

omega support Java,

#### 27. How to open developer options

Enter the Settings -- the About phone -- click the Build number five times, system will be generated developer options

#### FCC Warning:

This device complies with part 15 of the FCC Rules. Operation is subject to the following two conditions: (1) This device may not cause harmful interference, and (2) this device must accept any interference received, including interference that may cause undesired operation.

Any Changes or modifications not expressly approved by the party responsible for compliance could void the user's authority to operate the equipment.

This equipment has been tested and found to comply with the limits for a Class B digital device, pursuant to part 15 of the FCC Rules. These limits are designed to provide reasonable protection against harmful interference in a residential installation. This equipment generates uses and can radiate radio frequency energy and, if not installed and used in accordance with the instructions, may cause harmful interference to radio communications. However, there is no guarantee that interference will not occur in a particular installation. If this equipment does cause harmful interference to radio or television reception, which can be determined by turning the equipment off and on, the user is encouraged to try to correct the interference by one or more of the following measures:

-Reorient or relocate the receiving antenna.

-Increase the separation between the equipment and receiver.

-Connect the equipment into an outlet on a circuit different from that to which the receiver is connected.

-Consult the dealer or an experienced radio/TV technician for help.

The SAR limit of USA (FCC) is 1.6 W/kg averaged over one gram of tissue.

Device types **Silver Q (FCC ID: 2AEPISILVERQ)** has also been tested against this SAR limit. The highest reported SAR values for head, body-worn accessory, and product specific (Hotspot) are **0.23 W/kg**, **0.80 W/kg**, **and 1.35 W/kg** respectively. This device was tested for typical body-worn operations with the back of the handset kept 10mm from the body. To maintain compliance with FCC RF exposure requirements, use accessories that maintain a 10mm separation distance between the user's body and the back of the handset. The use of belt clips, holsters and similar accessories should not contain metallic components in its assembly. The use of accessories that do not satisfy these requirements may not comply with FCC RF exposure requirements, and should be avoided.